### **ETS İle Evrak Alma ve Gönderme İşlemi**

**Öncelikle internet tarayıcımızdan <http://kocaeli.meb.gov.tr/ets> sayfasını açıyoruz. Karşımıza aşağıdaki gibi bir ekran gelecek.** 

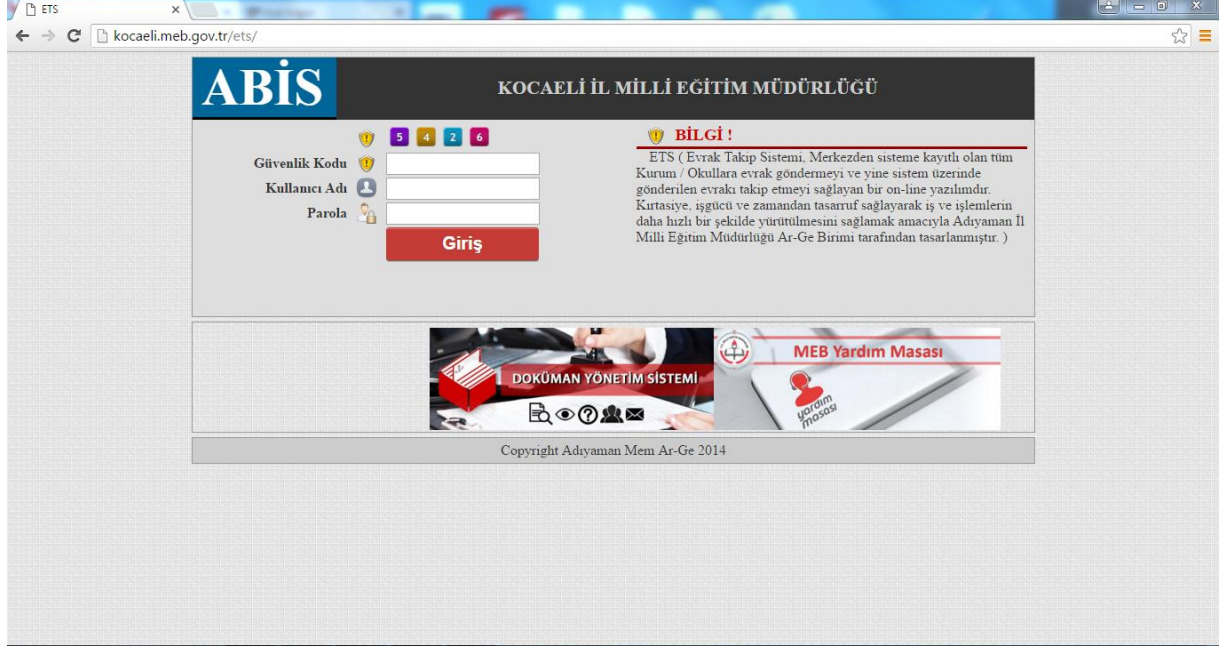

**Güvenlik Kodu, Kullanıcı Adı (Kurum Kodunuz) ve Şifreyi yazarak Giriş butonuna tıklıyoruz.** 

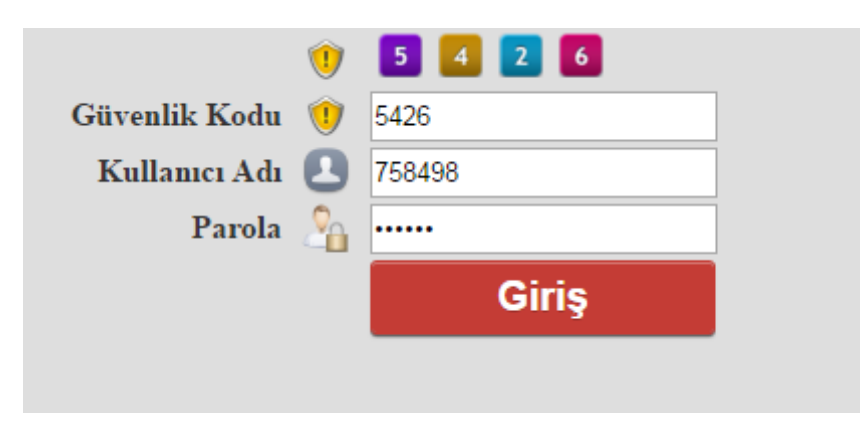

**ETS sistemi açıldı. Ekranın sol tarafında menüleri göreceksiniz.**

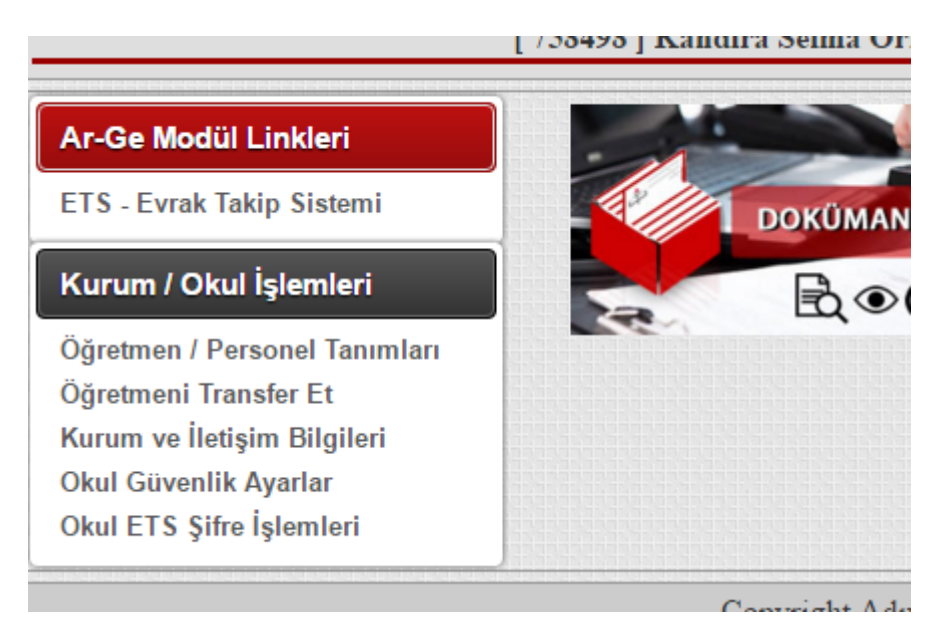

### **Bu menülerden "Okul ETS Şifre İşlemleri" linkine tıklıyoruz.**

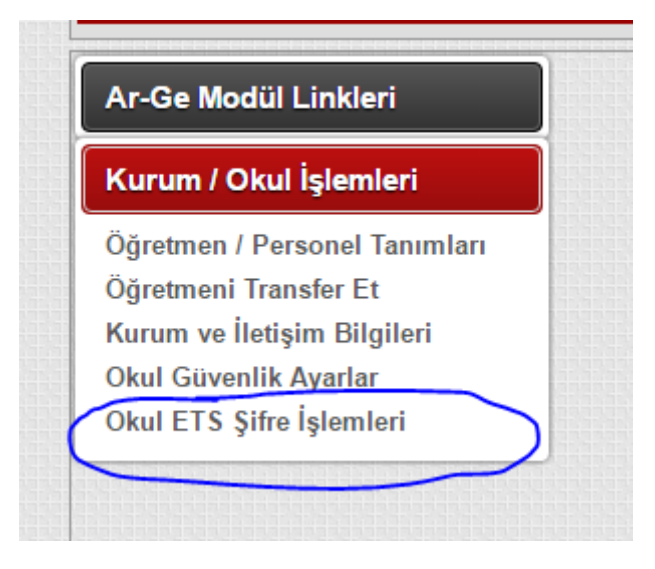

**Karşımıza şifre belirleme ekranı geliyor. Bu ekranda üstteki uyarılara uyarak giriş şifremizden farklı bir şifre belirliyoruz. Bu şifre yazı gönderirken lazım olacak giriş şifremizden farklı bir işe yarıyor.**

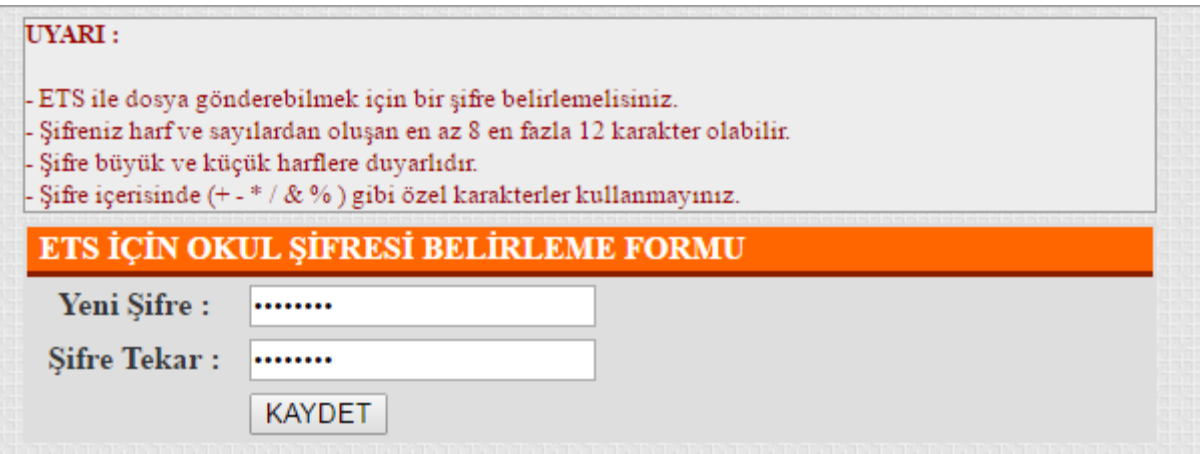

## **Şifreniz başarılı bir şekilde oluşturuldu yazısını gördüyseniz sorun yok demektir.**

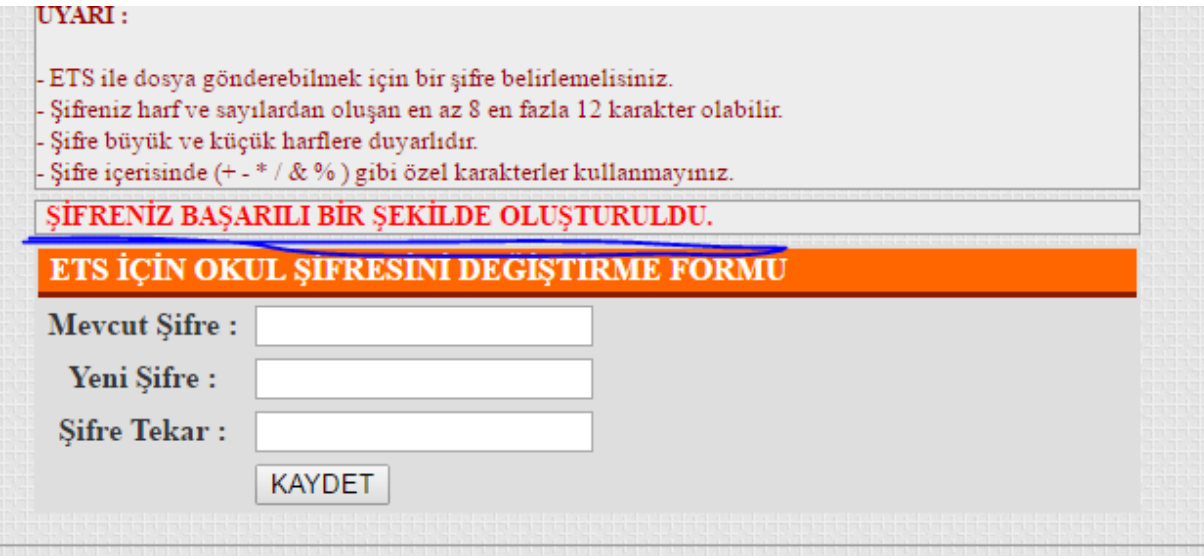

**Daha sonra üstteki Ar-Ge Modül Linkleri menüsü altından Evrak Takip Sistemine giriş yapıyoruz.** 

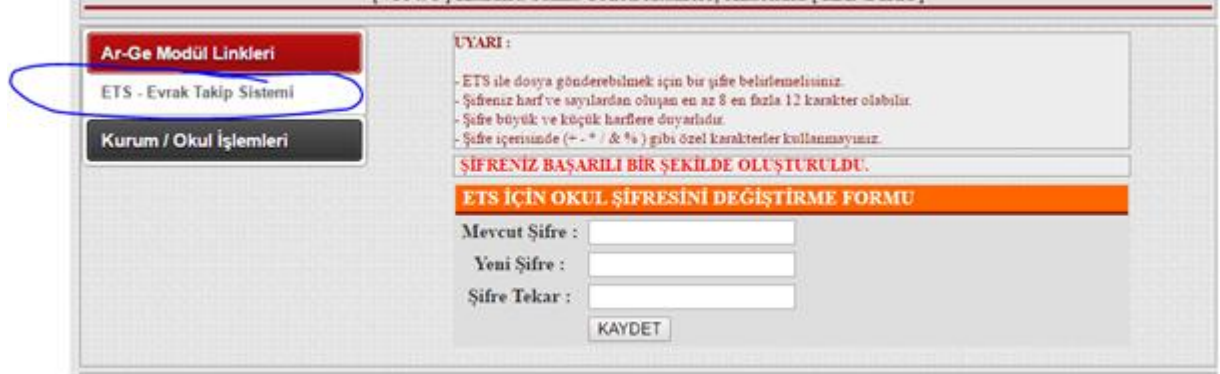

**Bu ekranda Dosya İşlemleri Menüsünün altında Okul Dosya İşlemleri ve Dosya Gönder seçenekleri var.**

**Okul Dosya İşlemleri: Gelen Evraklar**

**Dosya Gönder: Evrak göndermek için kullanılacak.**

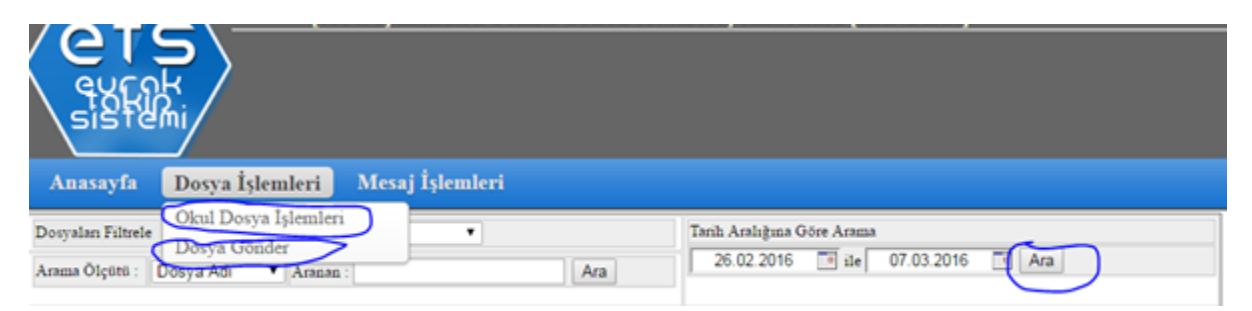

**Okul Dosya İşlemleri Menüsünü açtığınızda okumadığınız yazıları size gösterir. Tüm yazıları görmek için ara butonuna tıklayabilirsiniz. Bir yazıyı görüntülemek için sol taraftaki klasör simgesine tıklıyoruz.**

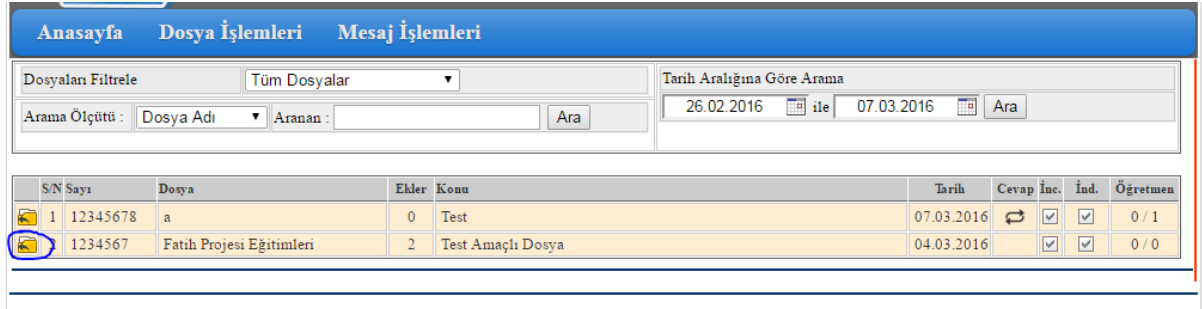

Copyright Adıyaman MEM AR-GE 2014

**Klasör simgesine tıkladıktan sonra karşımıza evrakla ilgili bilgilerin bulunduğu ekran geliyor. Yeşil buton üst yazıyı, kırmızı butonlar ekleri indirmemizi sağlar.**

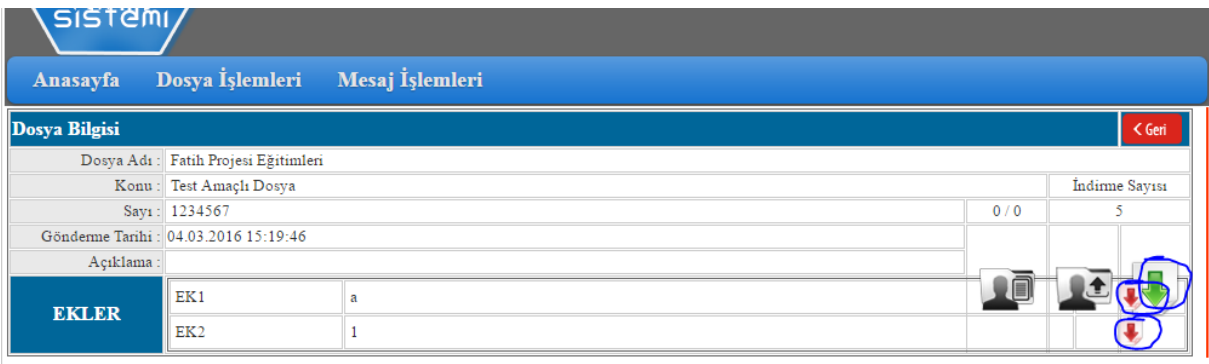

**Bir evrak göndermek için Dosya Gönder menüsünü kullanıyoruz.** 

**Dosya Gönder menüsüne girdikten sonra Yeni Dosya&Evrak Ekle butonu ile ilerliyoruz.**

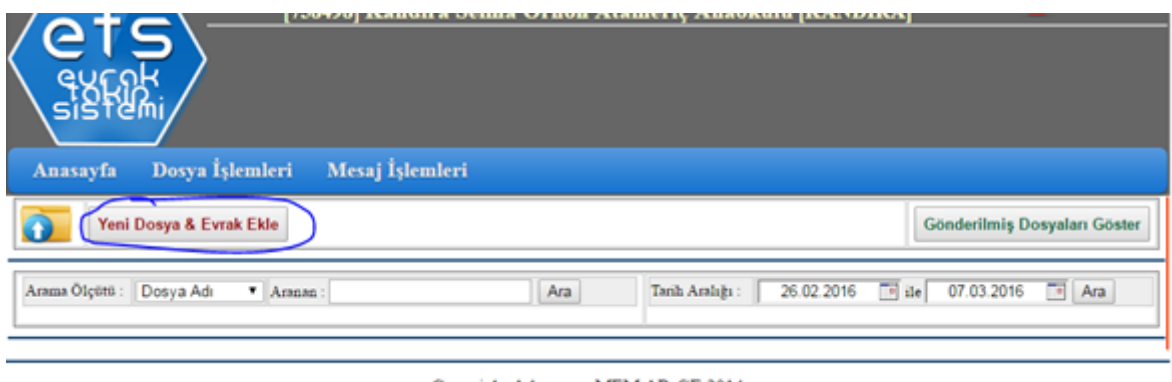

Copyright Adıyaman MEM AR-GE 2014

**Dosya yükleme penceresi açılacak. Dosyalarımızı üst yazı ve ekler aynı klasörde olacak şekilde zip veya rar formatında sıkıştırarak göndermemiz gerekmektedir. Aksi taktirde sistem kabul etmez. Evrakın sayısını, konusunu yazarak Dosya Seç butonu ile dosyamızı seçip yüklüyoruz.**

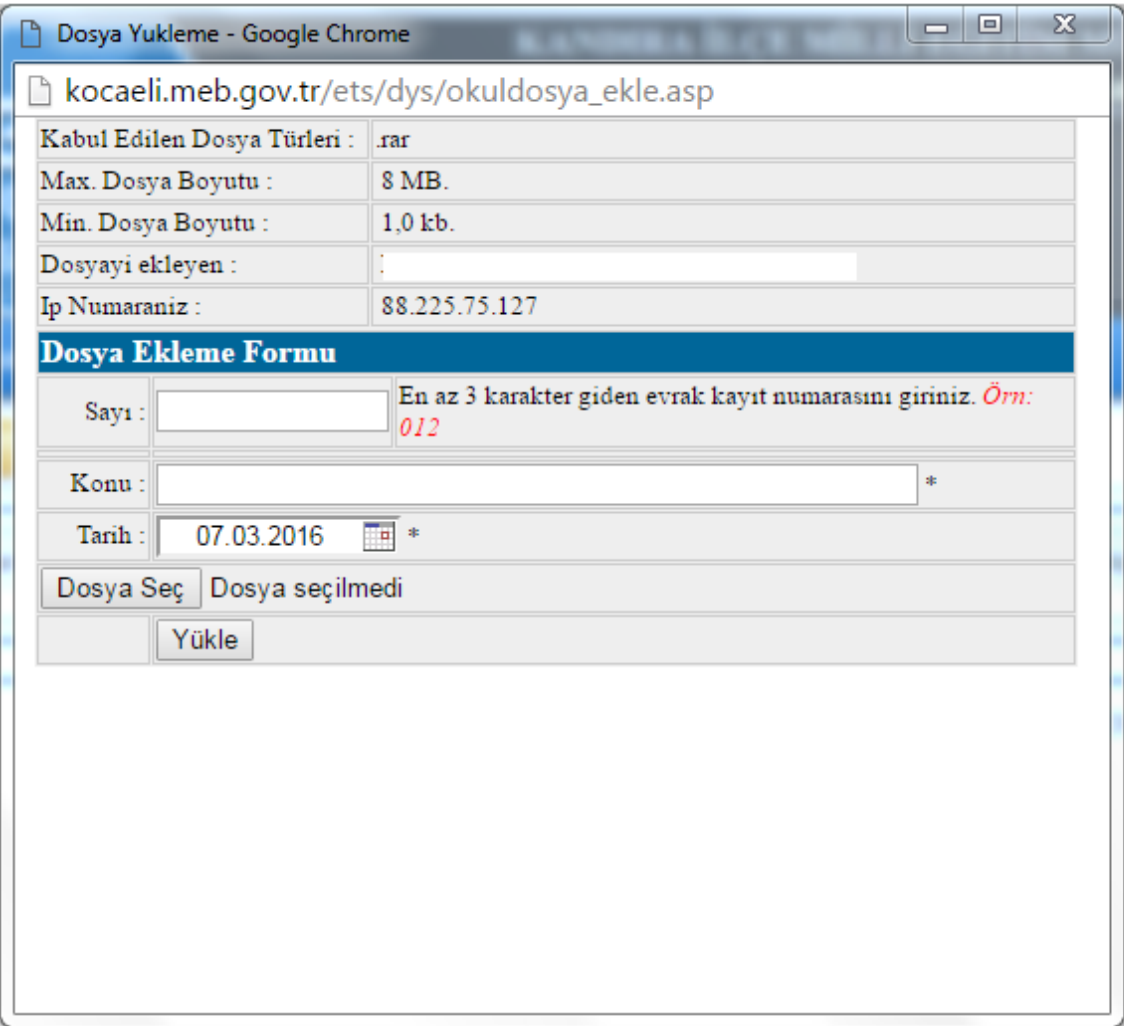

**Bu şekilde...**

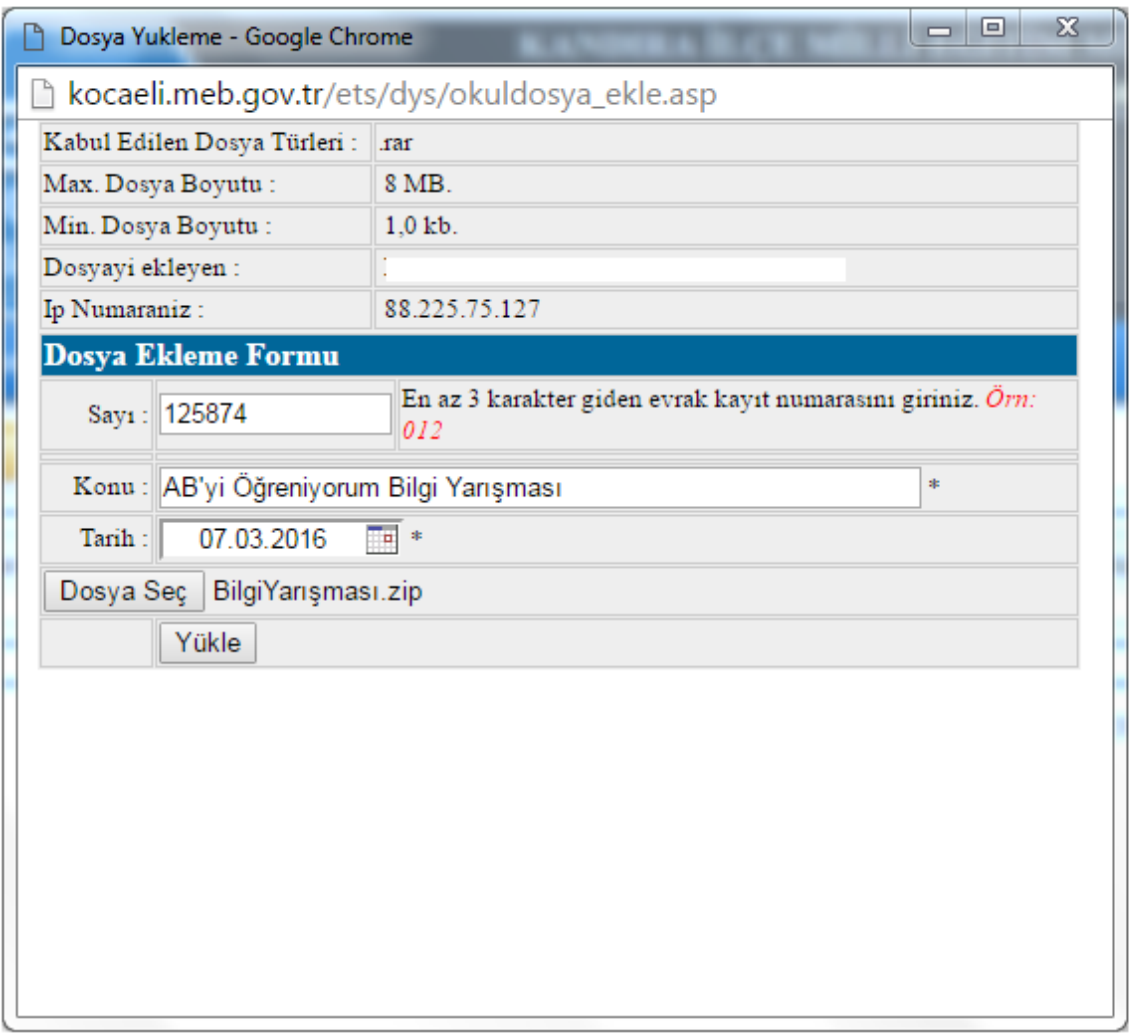

**Yükle butonuna tıkladığımızda pencere kapanır ve eklediğimiz evrak listede görünür. Gönderme işlemini tamamlamak için maviyle işaretlediğim yukarı ok simgesine tıklıyoruz.** 

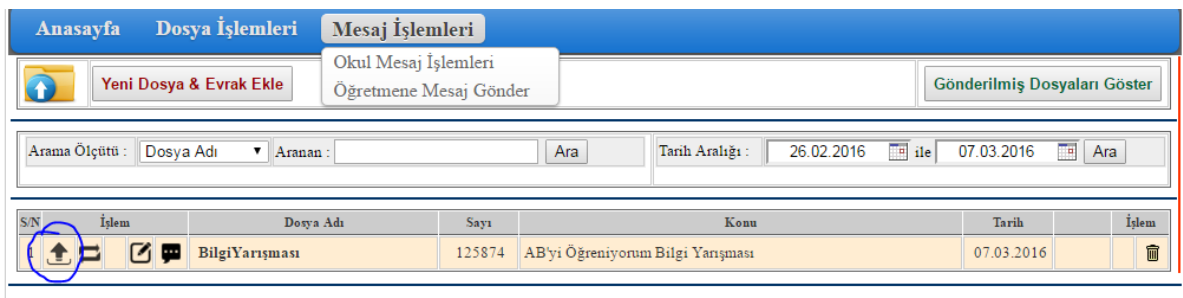

#### Copyright Adıyaman MEM AR-GE 2014

## **Bizden sisteme ilk girişte belirlediğimiz ETS Şifremizi istiyor. Şifreyi girip Gönder butonuna tıklıyoruz.**

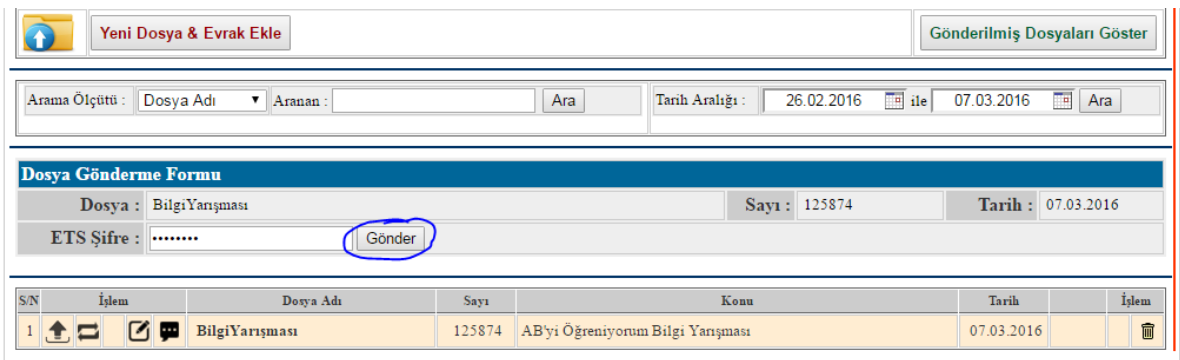

# **Evrak başarılı bir şekilde İlçe Milli Eğitime gönderildi.**

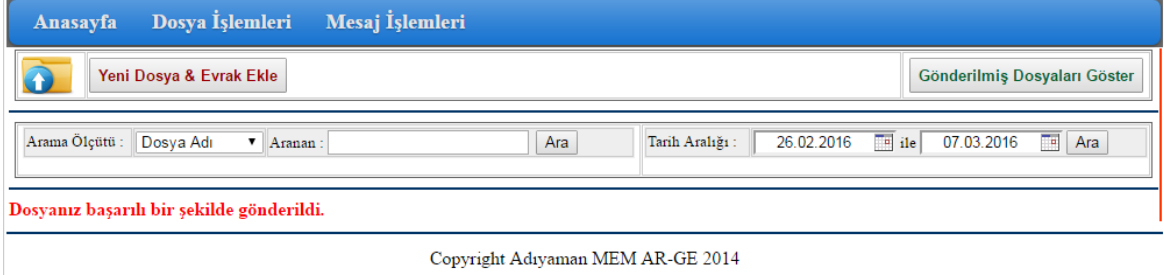